## Task 6.1 Inserting files

To create your final document, insert one file into another from the *Text* group on the *Insert* tab. Do **NOT** copy and paste the text.

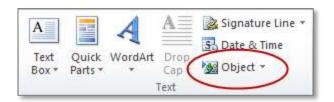

Click on the down arrow at **Object** and select **Text from File**.

## Try this...

- 1. Open the document *chapter2.docx* from the folder *Thesis 2010* ▶ *Practice files*.
- 2. Format the paragraph *Learning differences* as *Heading 1*.

You can simply use Word's default settings for the Heading styles. When you insert the file, the inserted text will take on the formatting of the destination file.

- 3. Format the paragraph *Introduction* as *Heading 2*.
- 4. Scroll to page 2 and apply *Heading 2* to the paragraphs *Radial arm maze* experiment and *Results and analysis*.
- **5.** Apply *Heading 3* to the paragraph *Maze*.
- 6. Save and close the file.
- 7. Return to the document *intro\_chapter 1.docx* and press **Ctrl** and **End** to move to the end of the file.
- 8. Click on the *Page Layout* tab and insert an *Odd Page* section break.
- 9. Click on the *Insert* tab and in the *Text* group, click on the down arrow at *Object* then select *Text from File*.
- **10.** Navigate to the file *chapter2.docx*, click to select it and then click [Insert].
- **11.** Examine how the headings are now formatted.

The headings have taken on the formatting and the numbering you set up in the first file.

- **12.** Click in the heading for *Chapter 2*.
- **13.** Double-click on the footer to put it into edit mode.
- **14.** In the *Navigation* group, click *Link to Previous* to unlink the footer.
- 15. Change the text at the left margin to Chapter 2 Learning differences.
- **16.** Double-click in the body of the document to close the footer.
- 17. Press **Ctrl** and **End** to move to the end of the document.